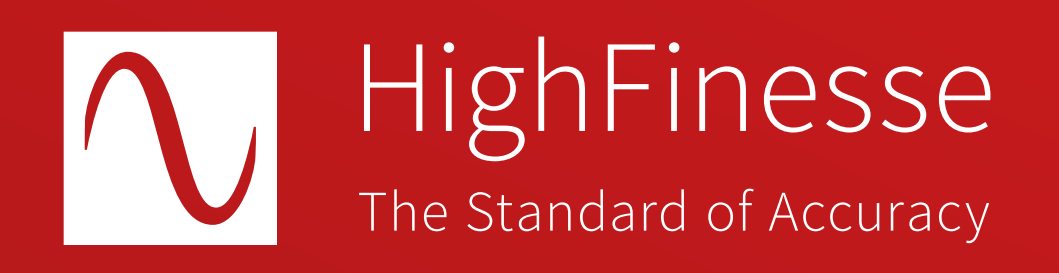

## HighFinesse Tutorial

# Extracting data from the Wavelength Meter WS6 Standalone

Tutorial · Extracting data from the Wavelength Meter WS6 Standalone · 9-2024 This document provides general information only and may be subject to change at any time without prior notice.

Make sure the proper version of Visual C++ Redistributable for Visual Studio for your operating system is installed. You can download it here: <https://support.microsoft.com/en-us/help/2977003/the-latest-supported-visual-c-downloads>

Then please run the vc\_redist.x64.exe (vc\_redist.x86.exe for 32 bit).

Important notice

This tutorial shows you how to …

… extract data from the HighFinesse Wavelength Meter WS6 Standalone using the HighFinesse NetGUI and LongTerm application.

HighFinesse Tutorial | HighFinesse NetAccess

Overview Related topics

How to …

… use your own code to access a HighFinesse Wavelength Meter.

Connect the Wavelength Meter to the Network.

Connect the USB stick with the HighFinesse Standalone Accessories to your computer.

If you have lost the USB stick download the files using the link below:

https:// www.highfinesse-downloads.com/ download/ 6mcxfh5nw96w

**1 2**

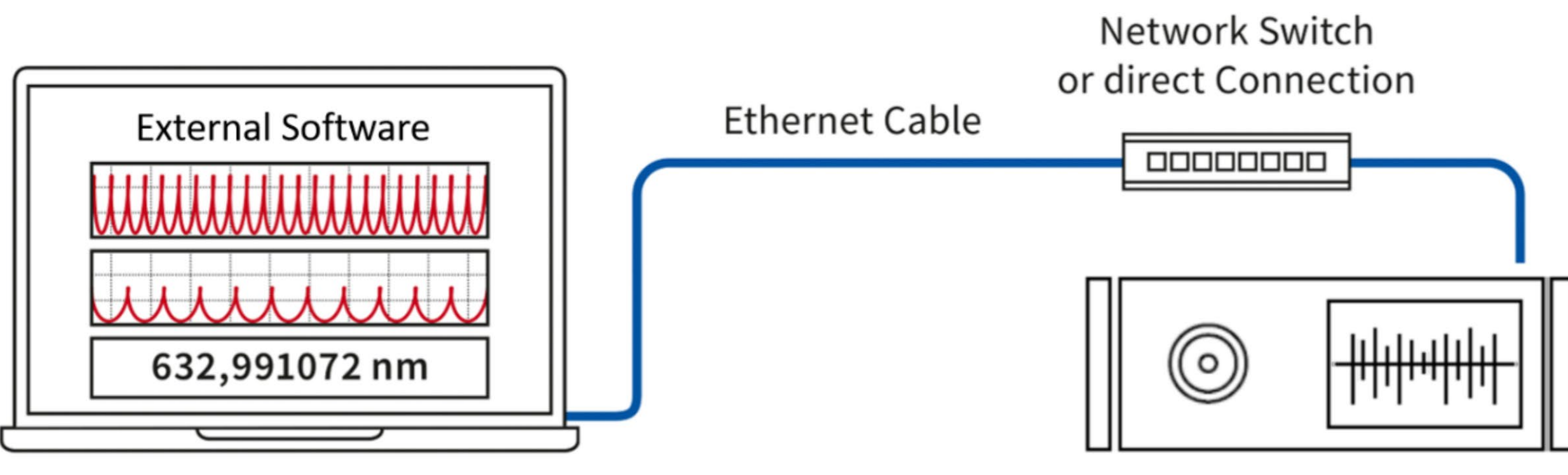

Standalone Wavelength Meter

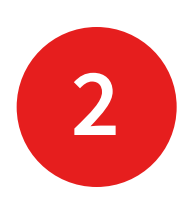

Find the RAR archive HighFinesse Standalone Accessories on the USB stick.

Extract the RAR archive HighFinesse Standalone Accessories.

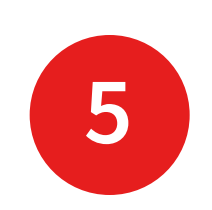

Open the extracted folder HighFinesse Standalone Accessories.

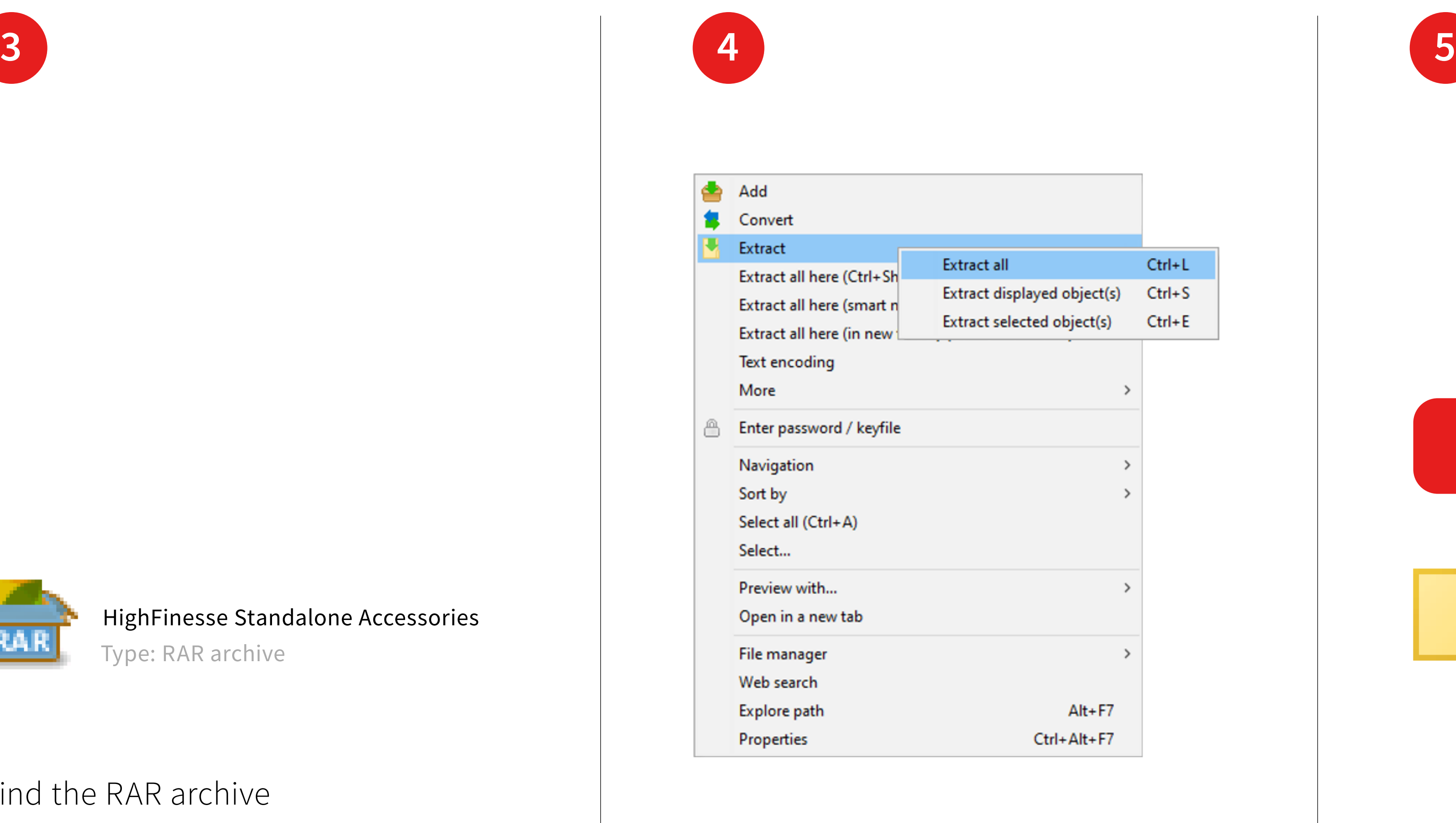

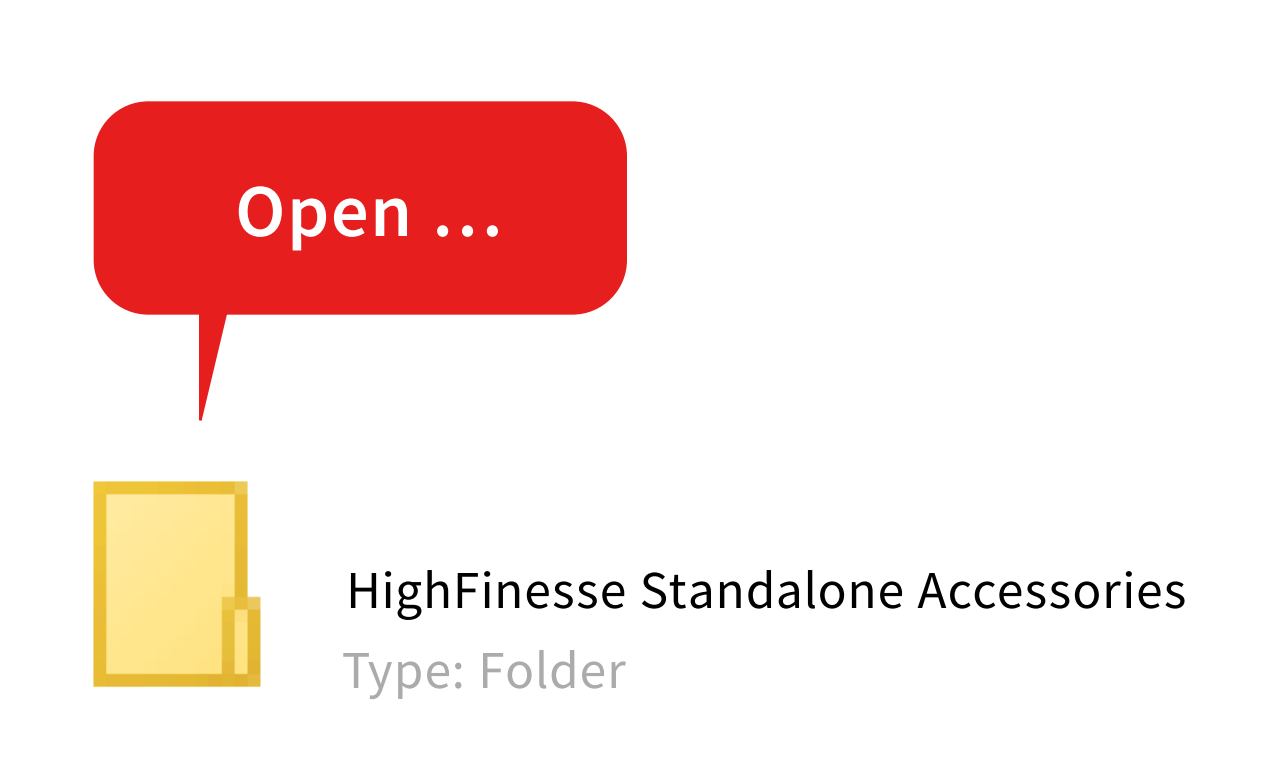

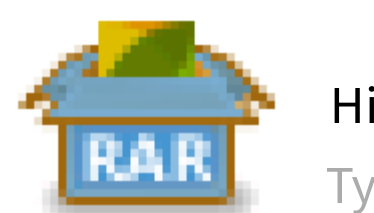

### HighFinesse Standalone Accessories

Type: RAR archive

Copy the folder NetGUI for generating the correct wlmData.ini to your computer (for WS6 Standalone only).

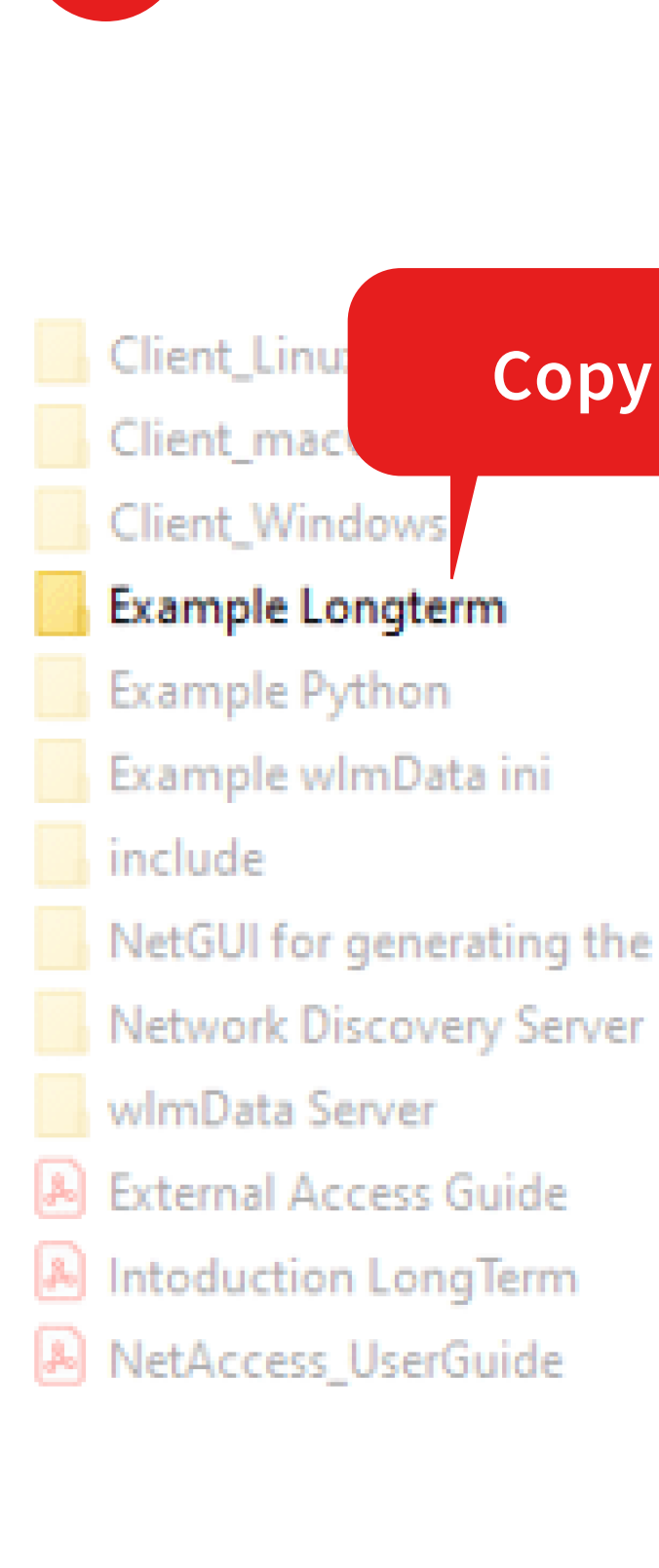

Copy the folder Example Longterm to your computer.

## Open the folder NetGUI for generating the correct wlmData.ini (for WS6 Standalone only).

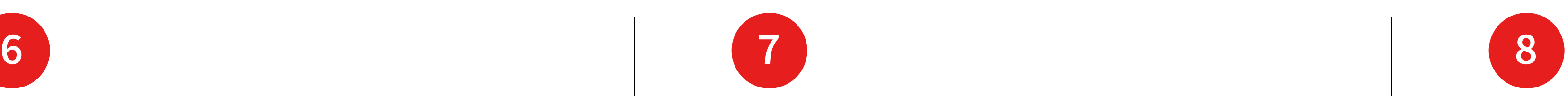

NetGUI for generating the correct wlmData.ini Type: Folder

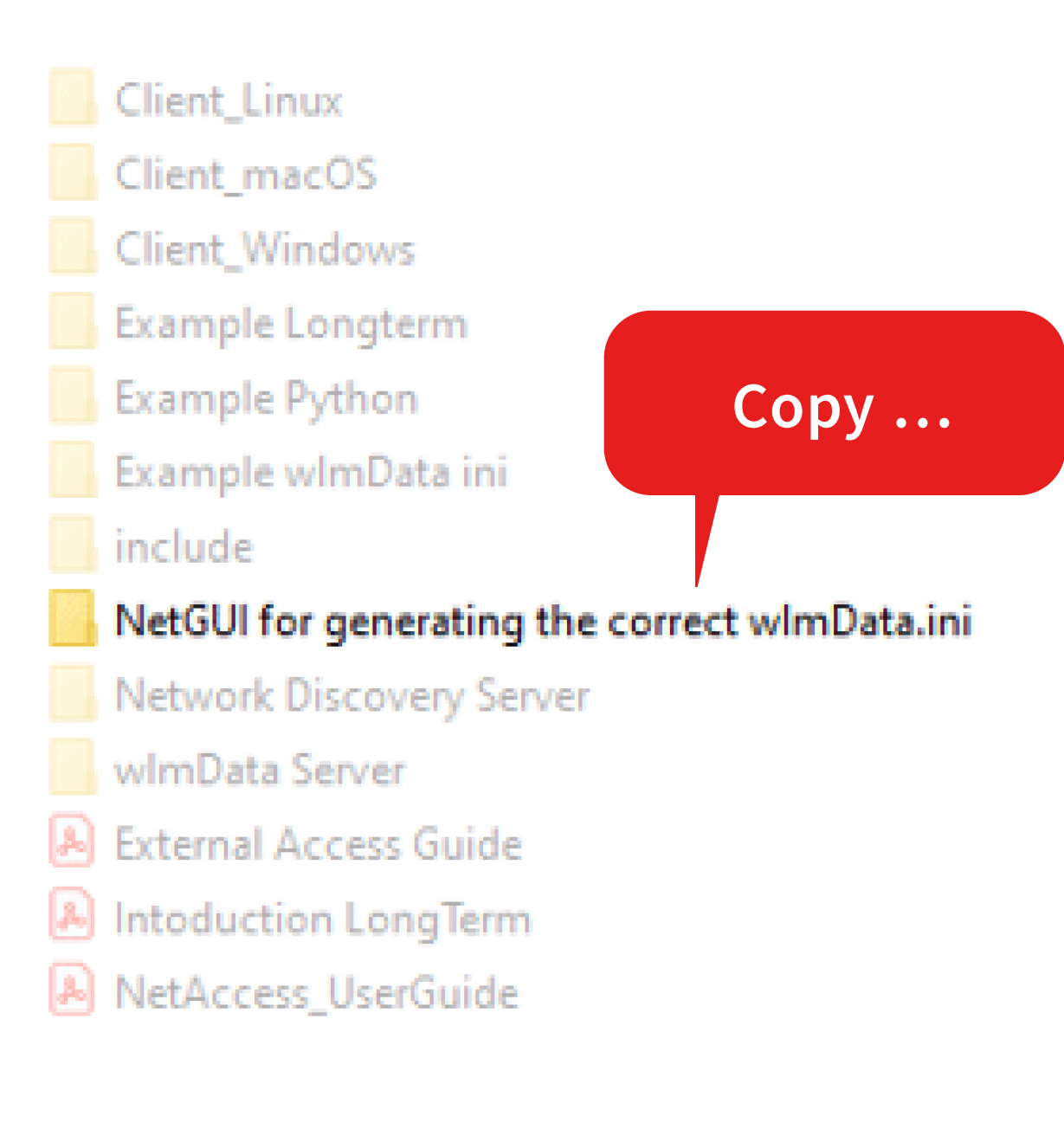

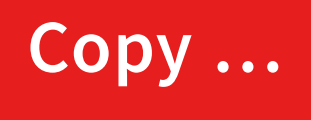

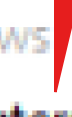

NetGUI for generating the correct wImData.ini

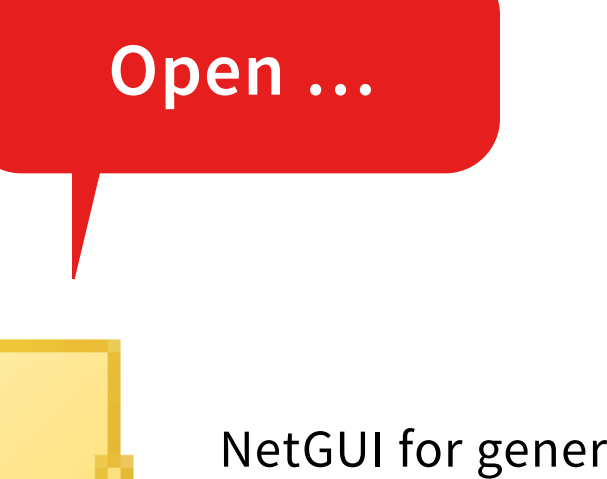

Close the NetGUI.

## Result:

The **NetGUI** has automatically overwritten the file wlmData.ini located in the same folder.

Start the **NetGUI** by opening wlm\_ws6net to test the connection.

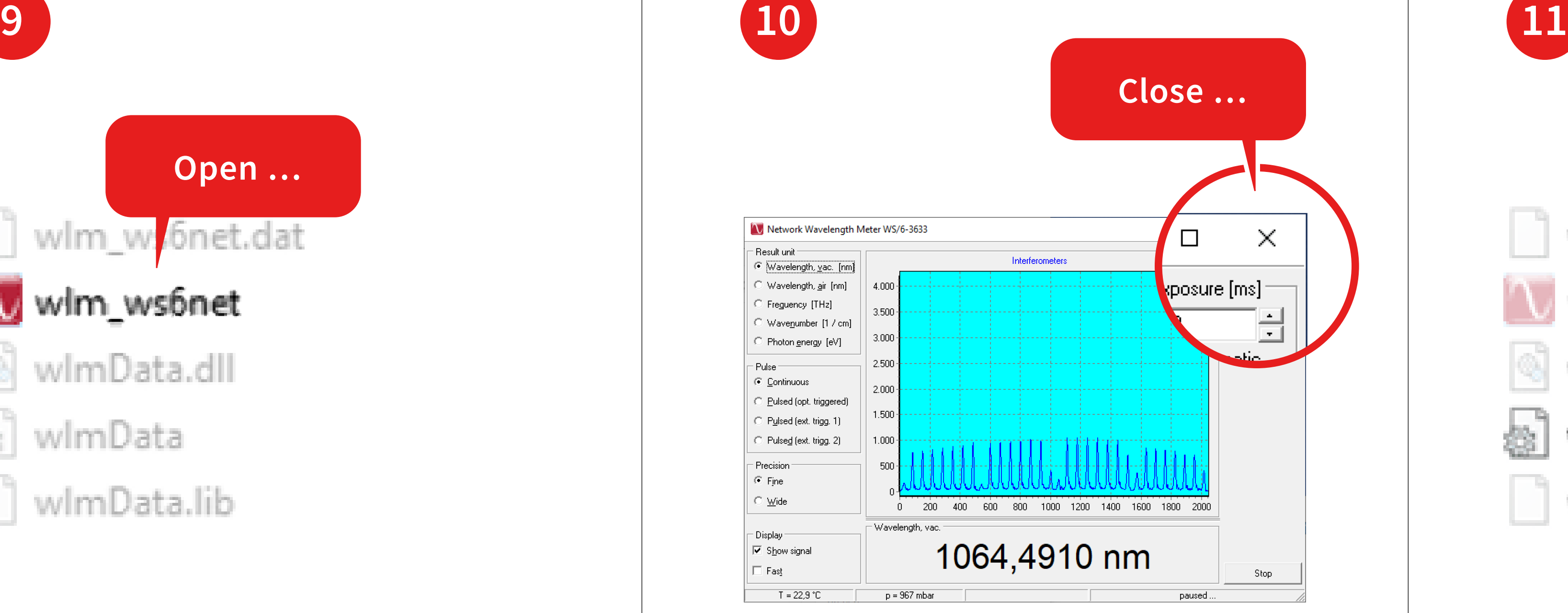

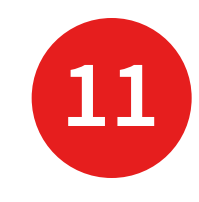

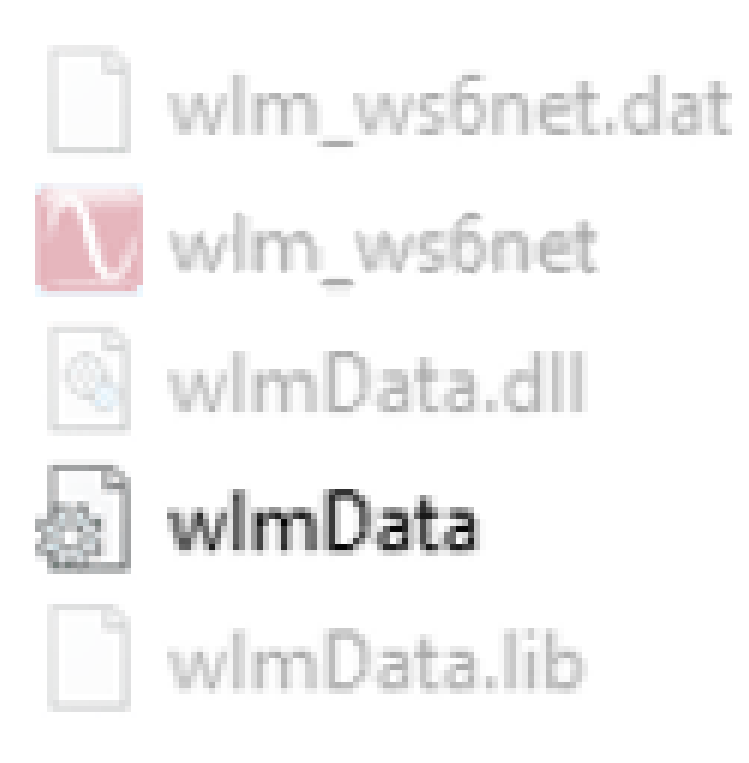

In order to use the program UPD has to be allowed in your network. The NetGui can be used to adjust the measurement settings and monitor the interferograms.

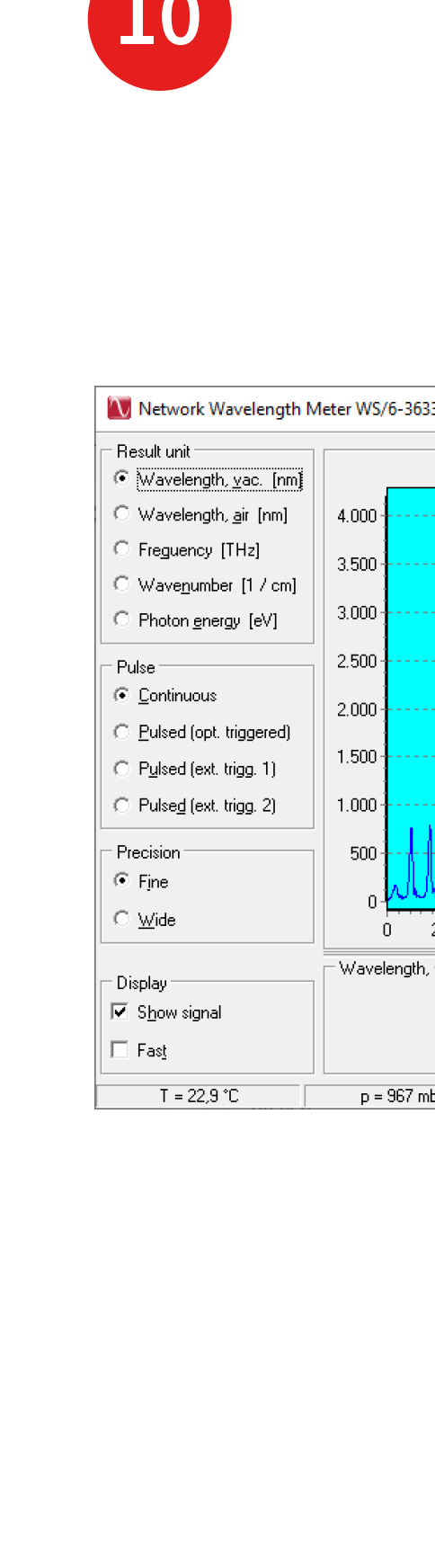

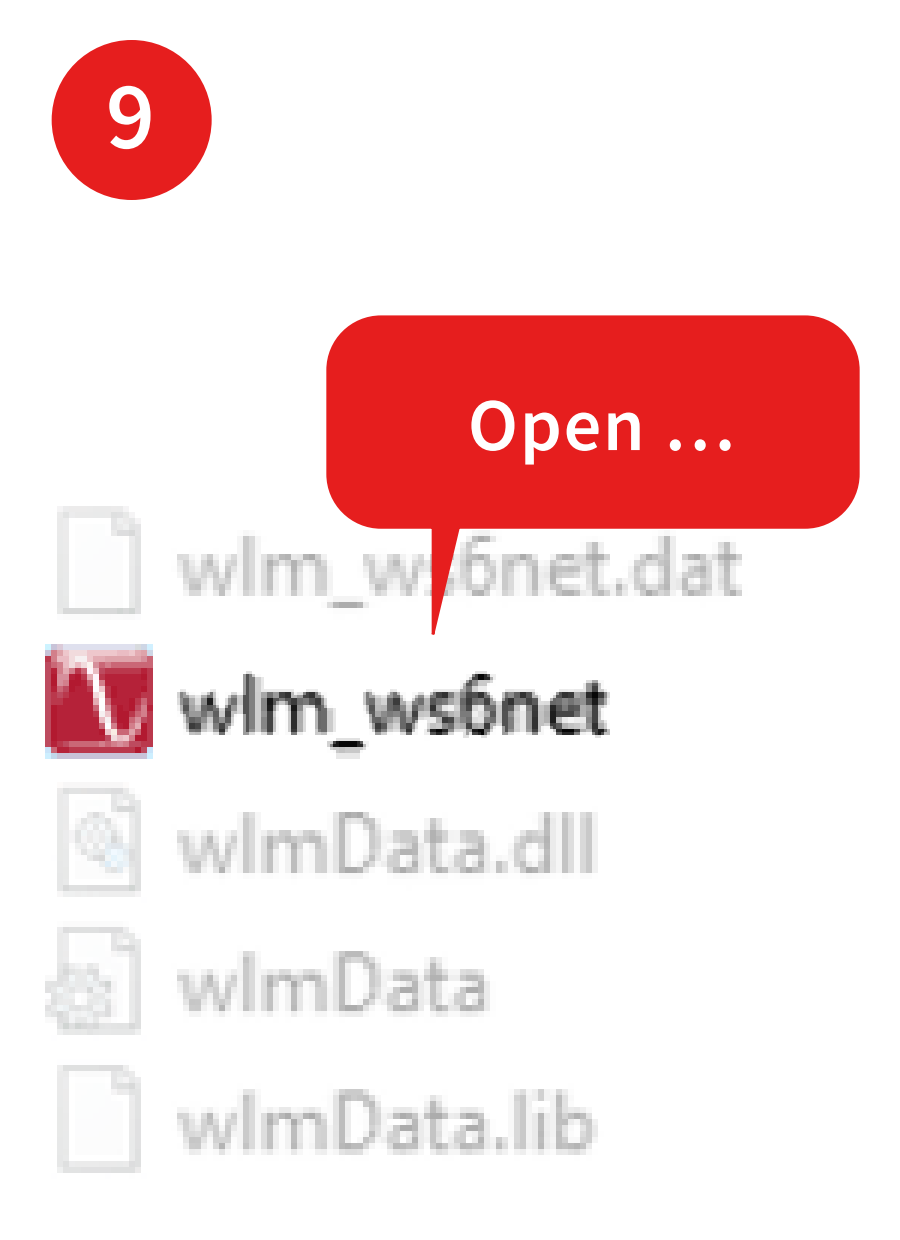

The file shows you the IP address of the standalone instrument in your network.

In this example it is 192.168.13.161

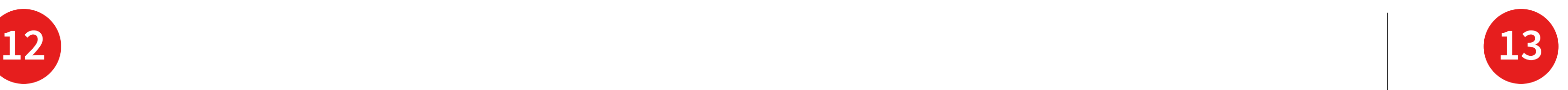

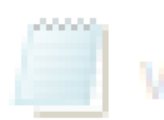

WImData - Notepad

File Edit Format View Help [wlm\_ws6net.dat] version=4 address=192.168.13.161 port=7171 port2=7172 offload=1

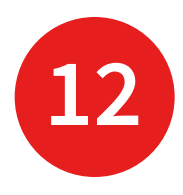

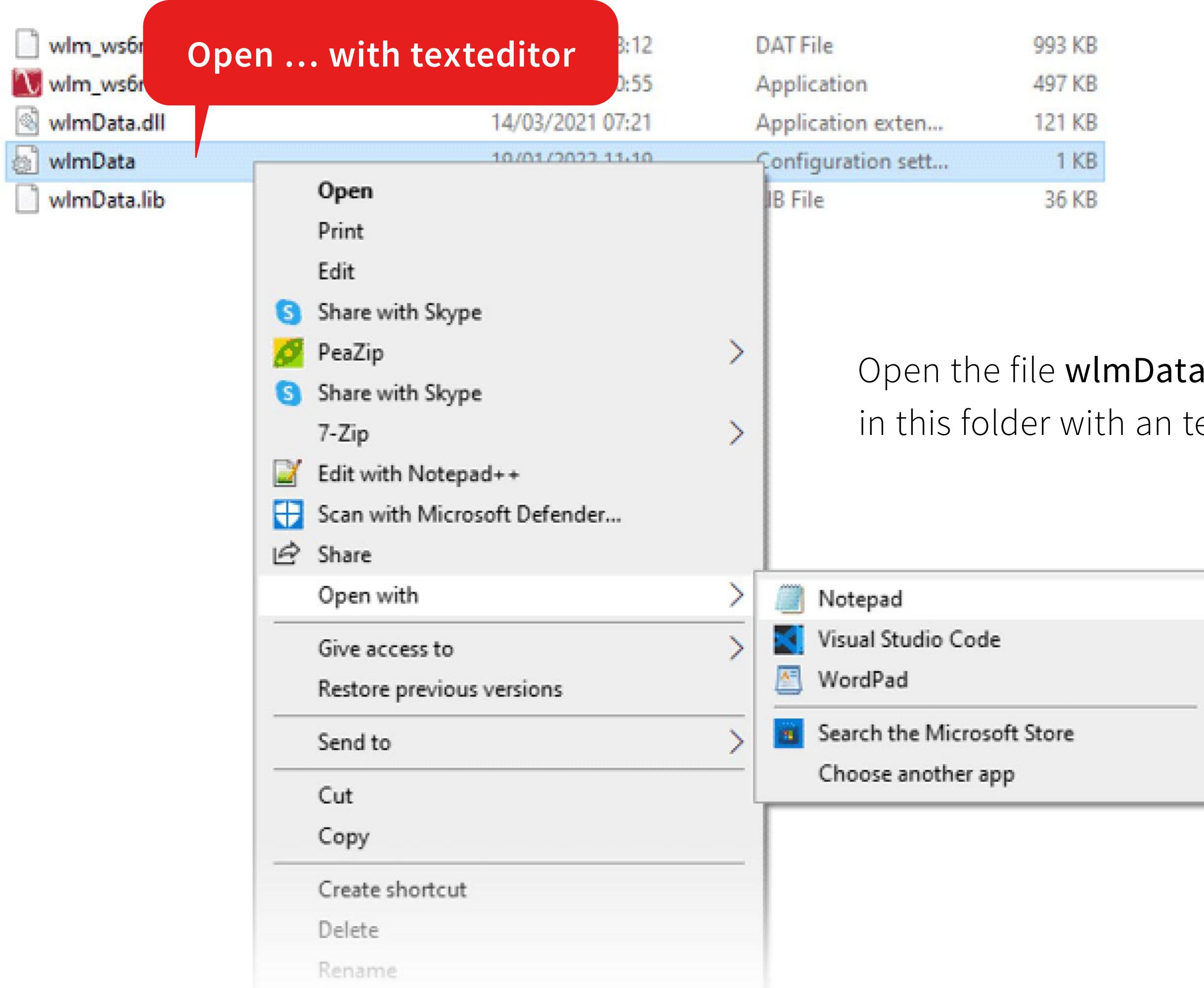

ini. exteditor.

Copy the IP address to your clipboard and close the folder and the wlmData.ini.

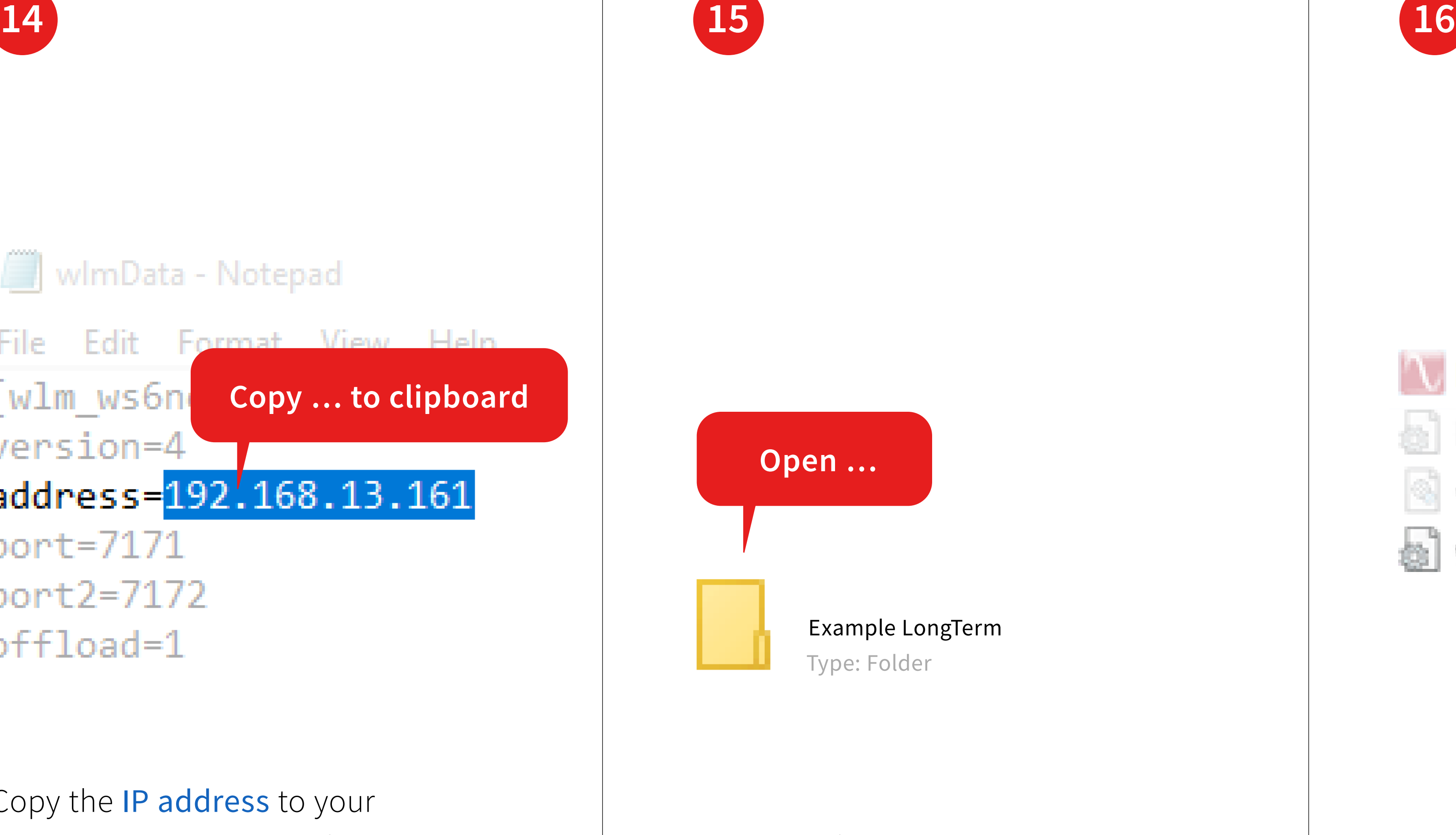

Open the folder Example LongTerm …

… and open the file wlmData.ini with an texteditor.

Example LongTerm

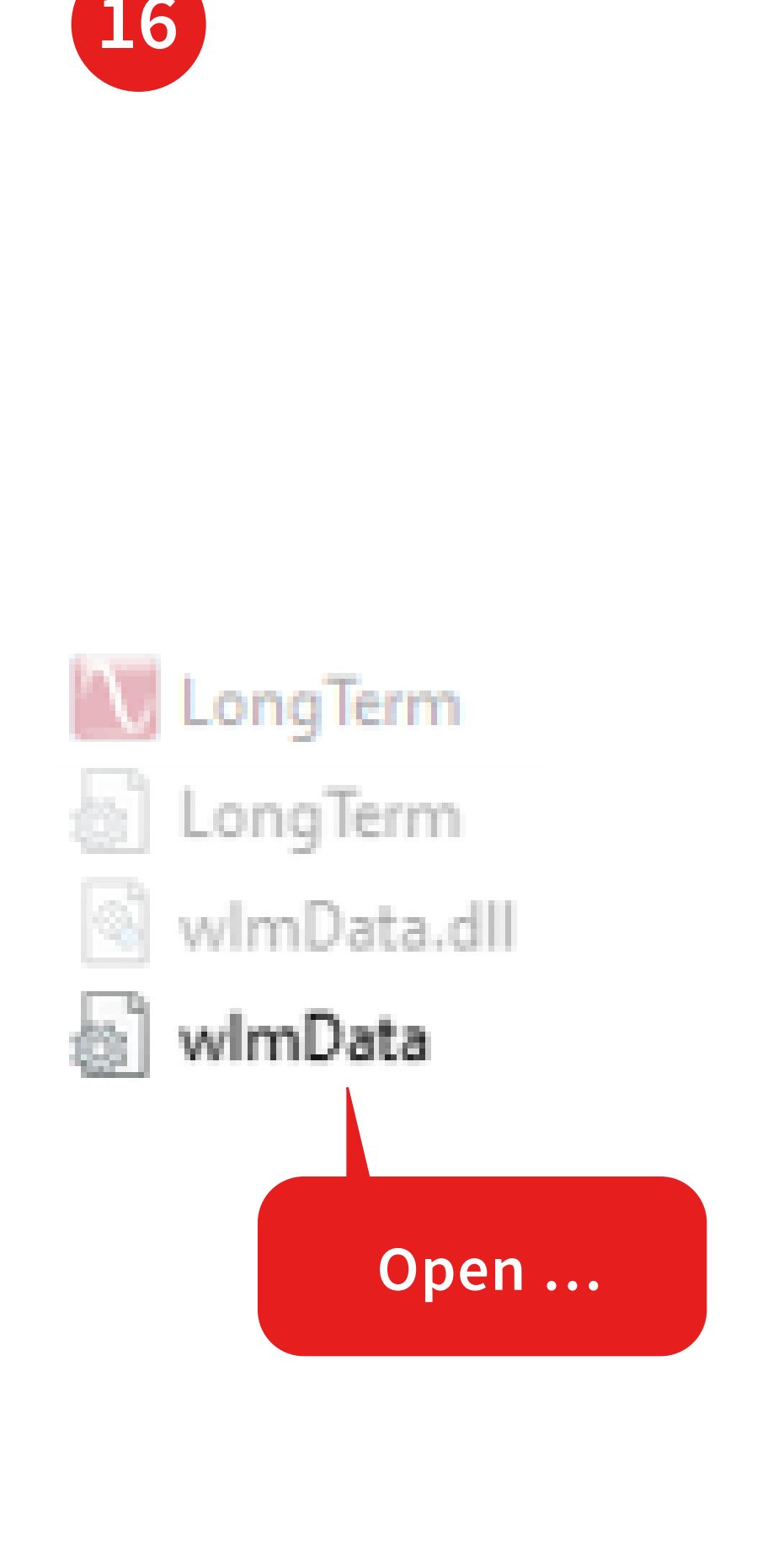

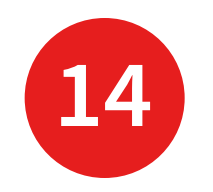

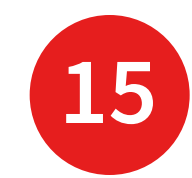

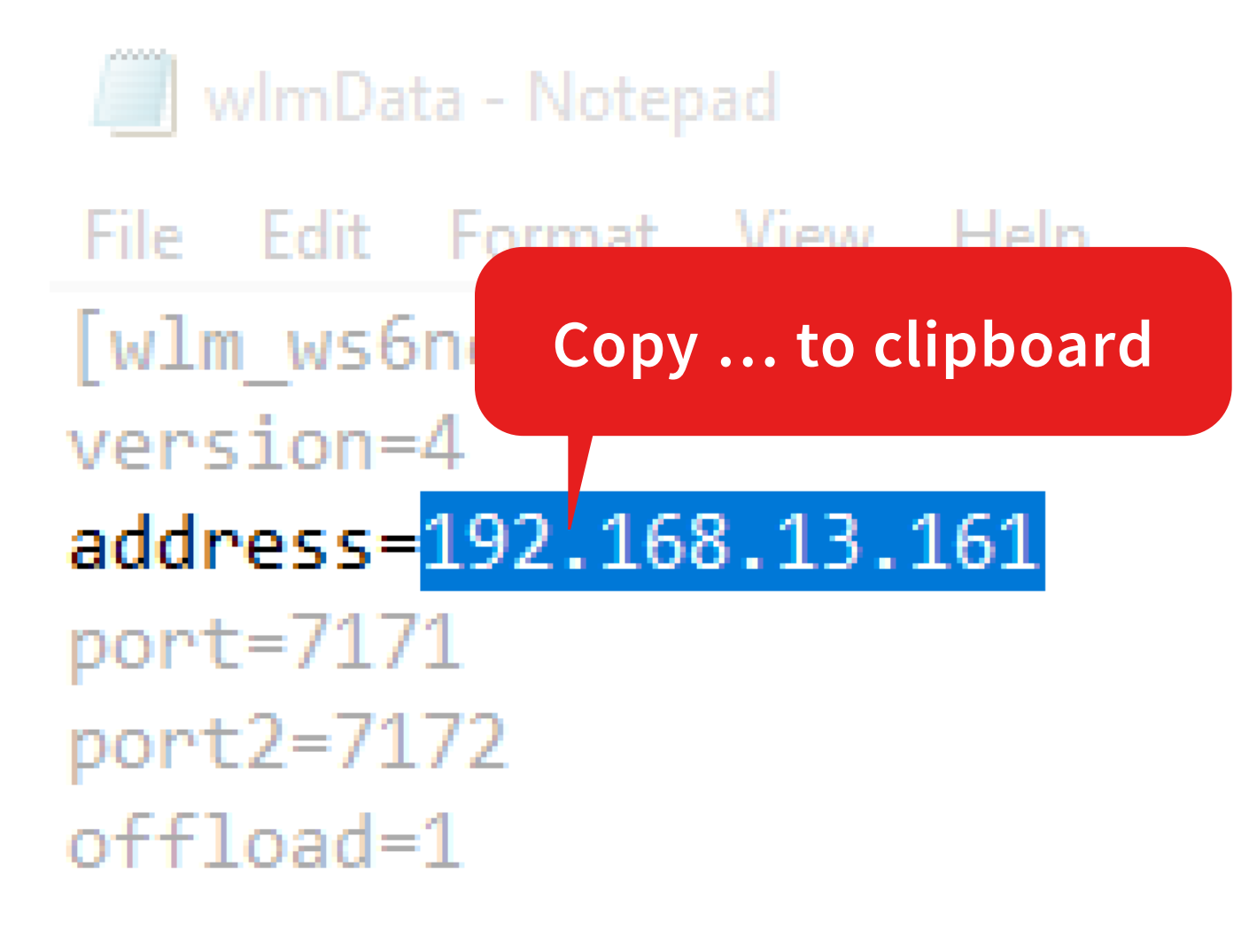

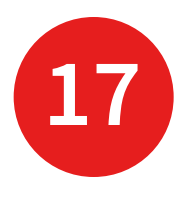

```
wimData - Notepad
```

```
File Edit Format View Help
; @file wlmData.ini
; @brief Example configuration file for HighFinesse NetAccess WLM/LSA network solution
; client side library
; @date: 2021.03.10
; @version: 0.1; wlmData.ini example scenario 1 configuration file
[default]
                       ; Default settings (it match with all measurement applications)
version = 4\div IPv4
address = 192.168.13.183; Instrument server IP address
                       ; Set/Get TCP Port number
port = 7171; CallbackProc/Ex TCP Port number
port2 = 7172offload = 1; ConvertUnit / ConvertDeltaUnit functions
                       ; network offload (1=0n, 0=0ff)
loglevel = 3; Loglevel: Warning
                       ; Error signaling: Log+EXIT 1 + 8 = 9errormode = 9; wlmData.ini example scenario 2 configuration file
; Configuration section for LongTerm1.exe
; [LongTerm1.exe]
; version
        = 4; IPv4
                       ; Instrument server IP address
; address = 192.168.10.2; Set/Get TCP Port number
; port = 7171; CallbackProc/Ex TCP Port numbe
; port2 = 7172
```
Find the factory set IP address in this file.  $\qquad$  by the address in your clipboard.

Replace the factory set IP address

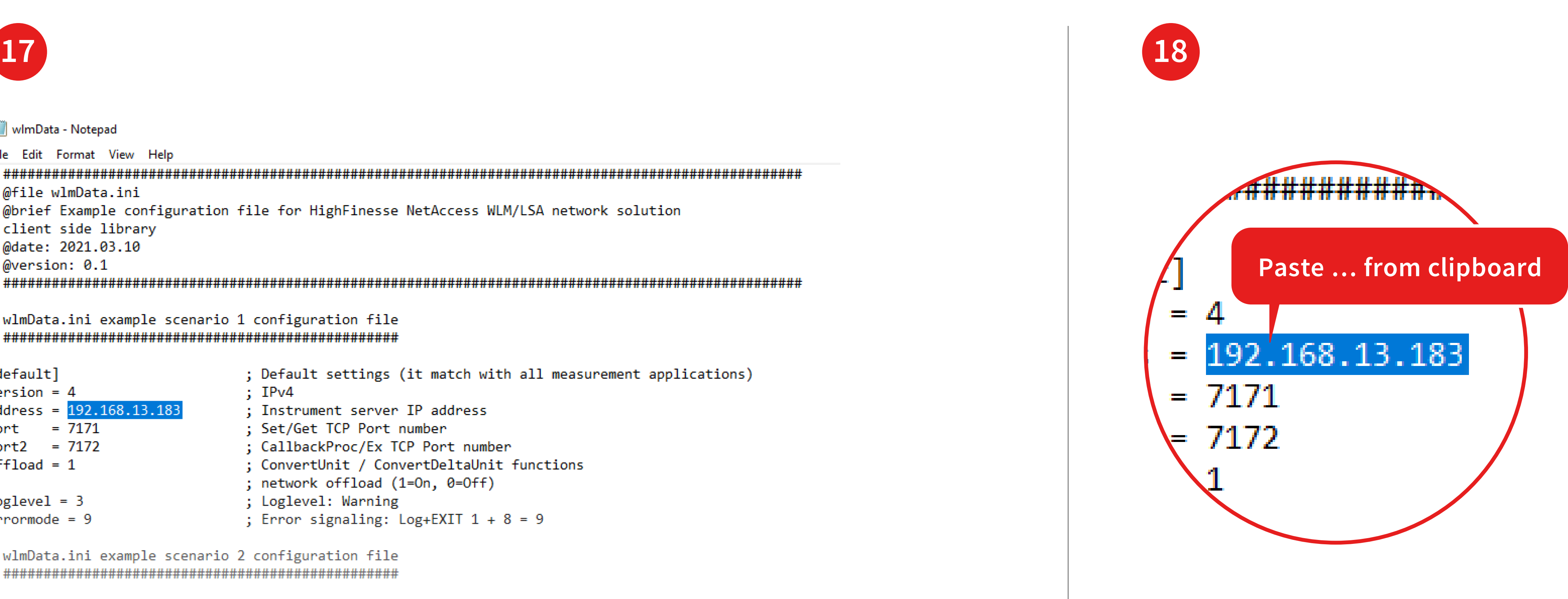

## Save the file wlmData.ini

… and close this file.

- This program allows you to log the wavelength and additional
- See also: Introduction LongTerm.pdf
- save the data as an ASCII file.

More detailed description of the application, see:

How to …

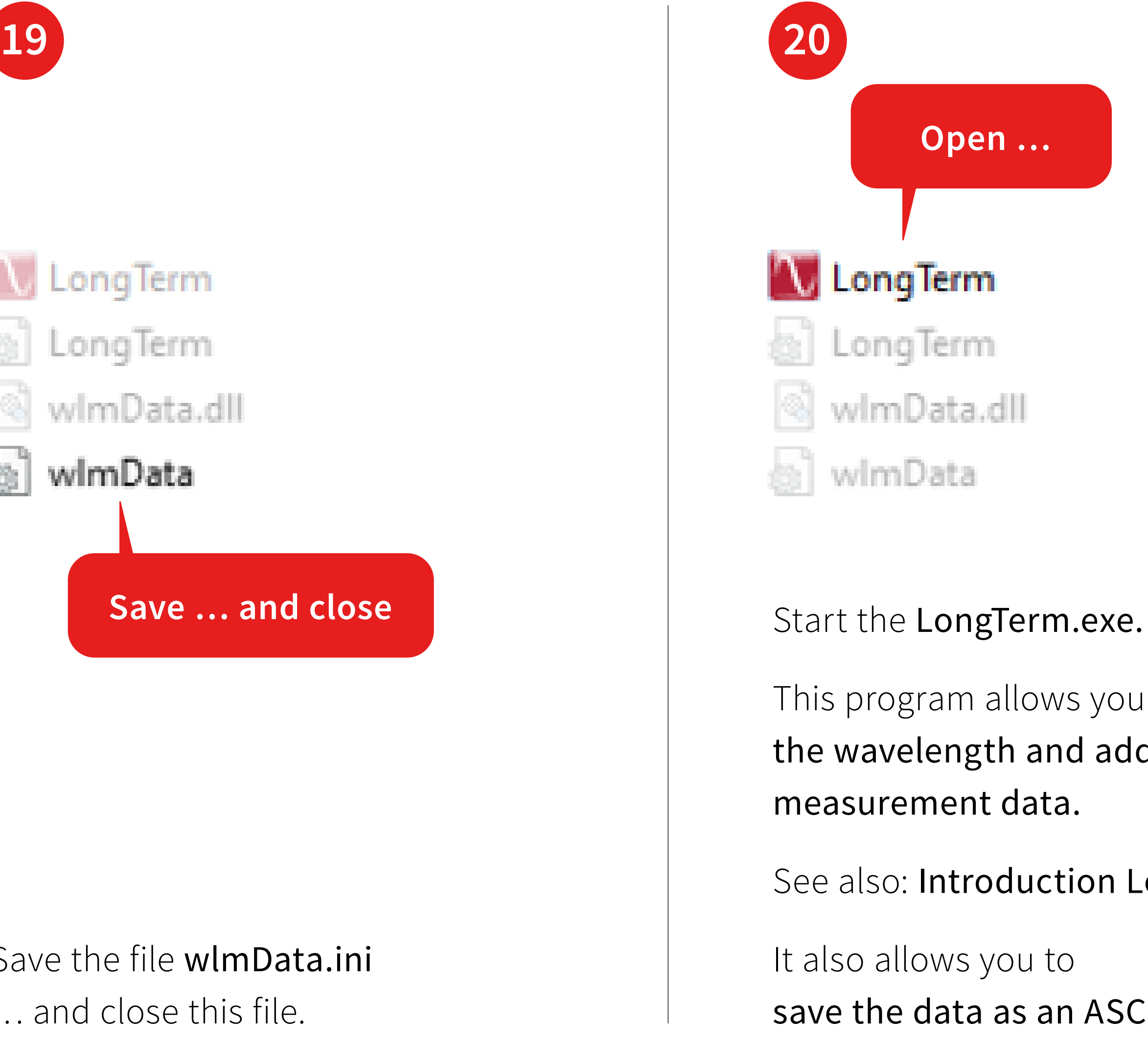

… control the Wavelength Meter with your own application via the network.

HighFinesse Tutorial NetAccess\_UserGuide.pdf

### **Open …**

- 
- 
- 

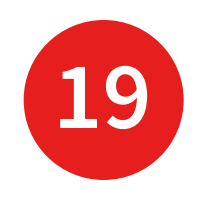

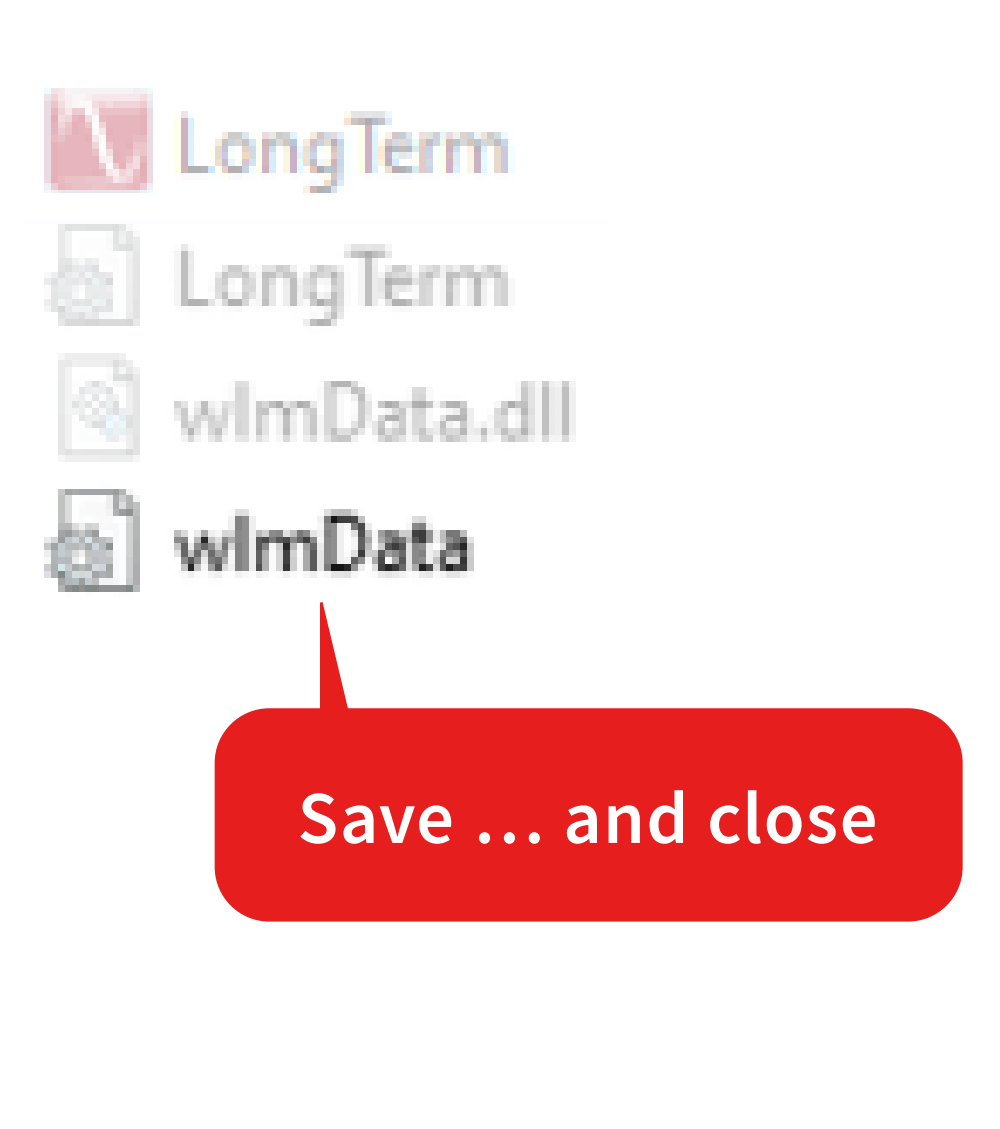

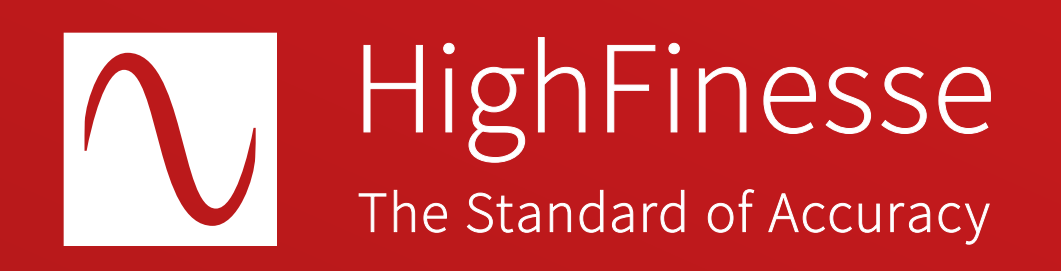

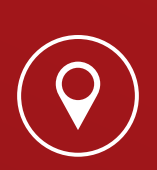

HighFinesse GmbH Neckarsulmer Straße 5 72072 Tübingen, Germany

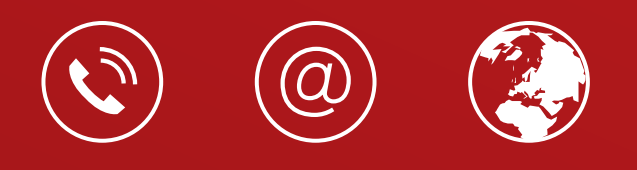

+ 49 (0) 7071 - 53 918 0 info@highfinesse.com www.highfinesse.com

Find further information on products, data sheets and distributors on our website

© HighFinesse GmbH · 9-2024 · Contact: service@highfinesse.de

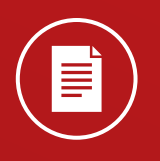